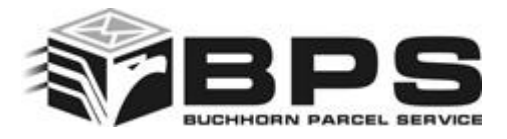

## **Probleme bei der Anzeige der PDF unter dem Firefox Browser**

Oftmals hängen die Probleme bei der Anzeige der Versandlabels direkt mit dem Update des Brwosers zusammen. Beim aktuellsten Firefox Update wurden bei unseren Testrechnern die "Einstellungen" in einen Anfangszustand gesetzt.

Firefox versucht die PDFs mit einer internen Vorschau anzuzeigen, was in den seltensten Fällen funktioniert. Wir konnten den Fehler beheben indem wir folgende Einstellungen beim Browser durchgeführten.

**Schritt 1:** Öffnen Sie Ihren FireFox Browser.

Schritt2: Drücken Sie die "ALT" Taste. Das Hauptmenu des Browsers wird eingeblendet

Firefox **v** Datei Bearbeiten Ansicht Chronik Lesezeichen Extras Hilfe

Schritt3: Gehen Sie auf "Extras" – "Einstellungen"

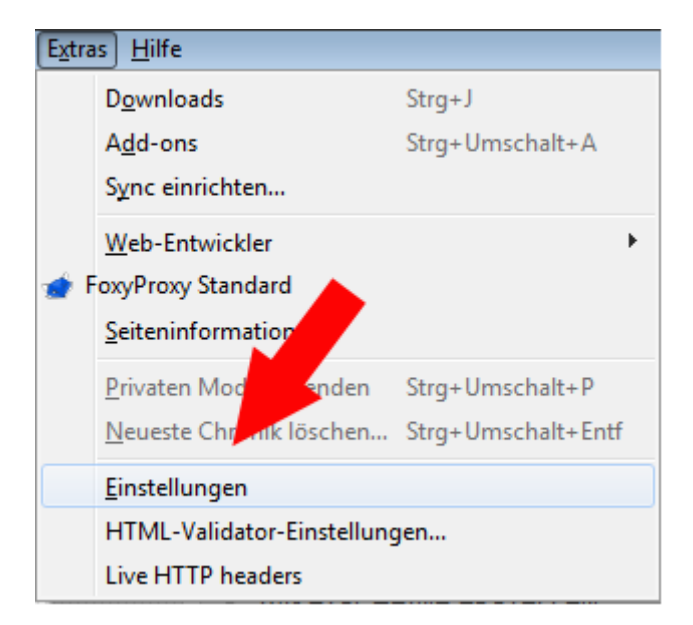

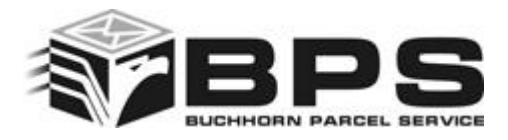

**Schritt4:** Ein Fenster mit den Browsereinstellungen öffnet sich. Gehen Sie im obersten Register auf "Anwendungen". Hier werden die Programme aufgelistet, die bei dem jeweiligen Dateityp zur Anzeige genutzt werden sollen.

Suchen Sie den Eintrag "Portable Document Format (PDF)".

Dort müsste "Vorschau in Firefox" aktiv sein.

Ändern Sie diesen Eintrag auf "Adobe Acrobat (in Firefox) verwenden"

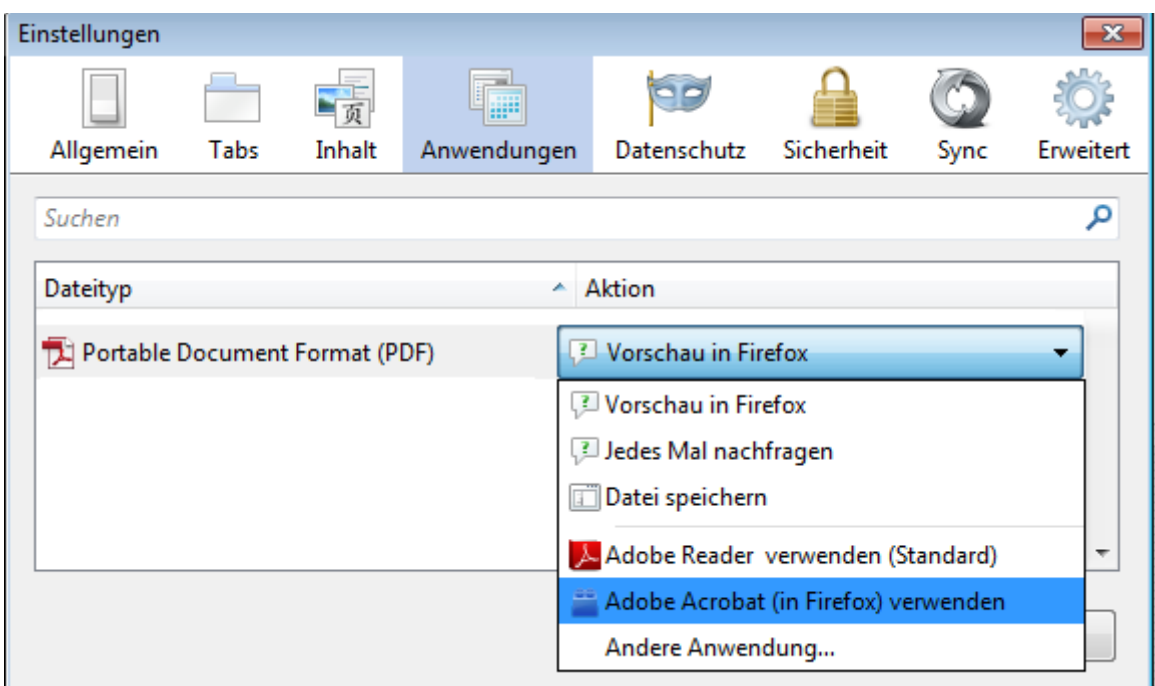

Bestätigen Sie Ihre Änderungen durch einen Klick auf "OK". Testen Sie die Anzeige und den Ausdruck des PDF-Dokuments erneut.